# *Application Note:*

# *Using the GridConnect™ NET232 Ethernet/RS232 Adapter to Add Serial Ports to a CTI 2500 Series™ Processor*

CTI 2500 Series™ Processors include two serial ports. The first port is configurable for RS232/RS422, while the second port is reserved for USB connections. For installations needing 2 or more standard RS232 ports (example: connection of HMI panels), more ports can be added using the Gridconnect™ NET232 Adapter. This adapter using the built-in Ethernet capability of the CTI processor to attach more serial ports. Besides being expand to more than two ports, you can now locate the ports remotely from the 2500 Series™ Processor using Ethernet.

The GridConnect NET232 Ethernet/RS232 adapter allows the user to connect the serial port of a PC into an Ethernet network. This allows the user to connect to remote devices on the network such as the CTI2500 series CPU's and Ethernet adapters (2572 and 2572-A). This application note will outline the steps needed to connect a PC running 505 WorkShop to a CTI 2572-A card.

Keep in mind that the NET232 adapter, 2572-A, and the PC all have to be on the same network. For this example the following IP addresses are used:

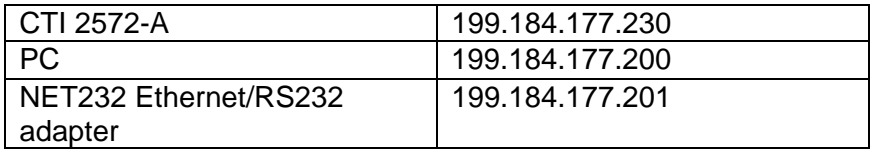

### **SETUP**

Install DeviceInstaller from the CD included with the NET232 adapter. Connect the power supply to the NET232 and plug into the serial port of your PC. Connect an ethernet cable from the NET232 to the network. Run DeviceInstaller and notice that the NET232 shows up as Xport-03.

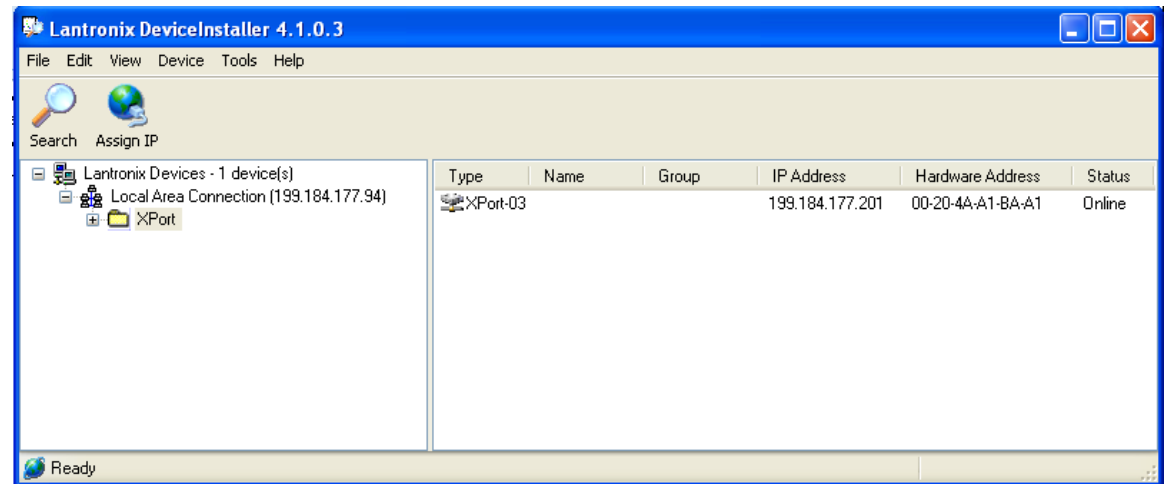

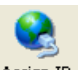

Click on the device Xport-03 and then click the ASSIGN IP icon  $\frac{Assym \, P}{\sim}$ . Select the assignment method, either assign automatically or assign a specific IP. This example assigns a specific IP. Click NEXT. On this screen enter the IP Settings. And click NEXT

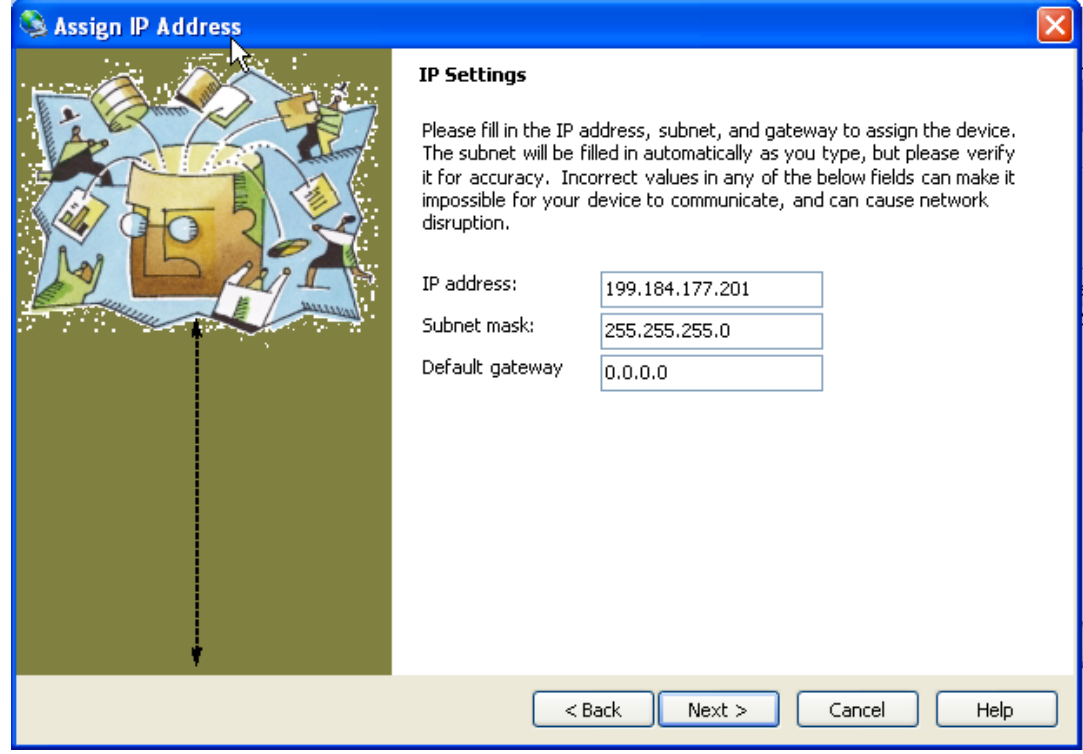

Now click the ASSIGN button and then FINISH.

#### **Configuring the Serial Port**

In the left pane expand the directories out to the IP address. Select the IP address and three tabs will appear in the right pane. Select **Web Configuration** and then Click GO

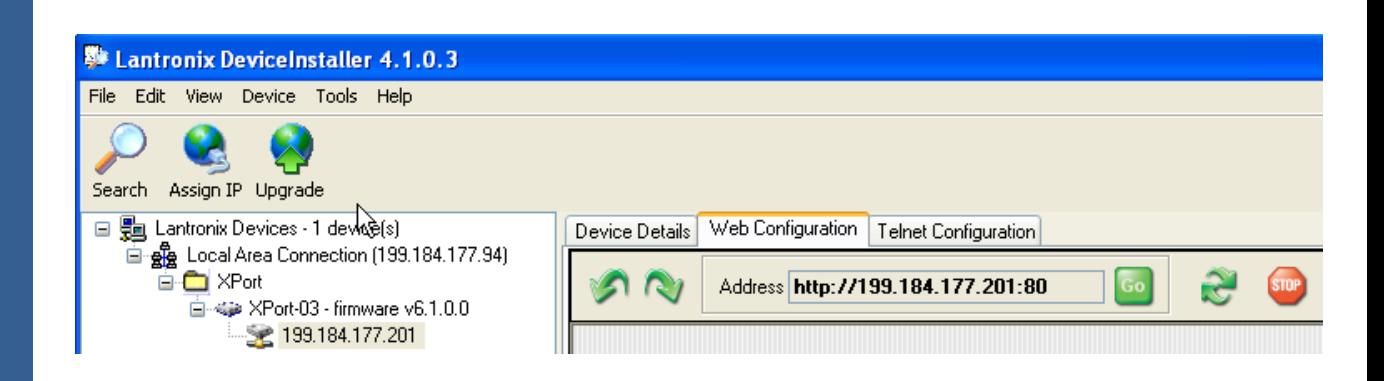

When asked for a password the defaults are blank so just click OK.

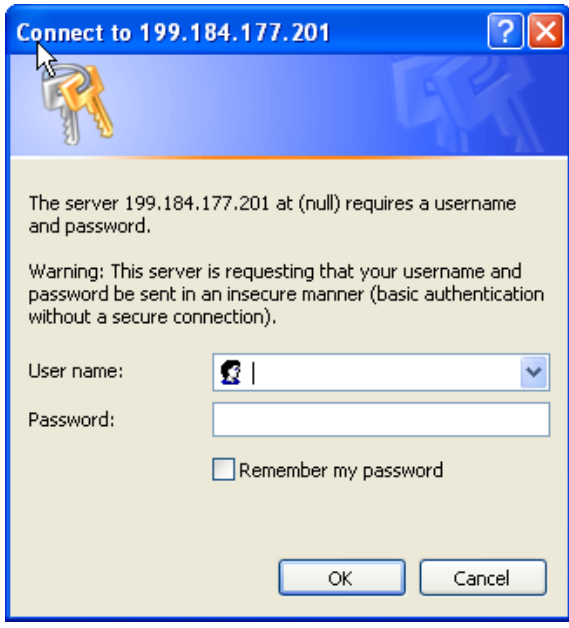

Now you should see this window. Click on **Serial Settings**.

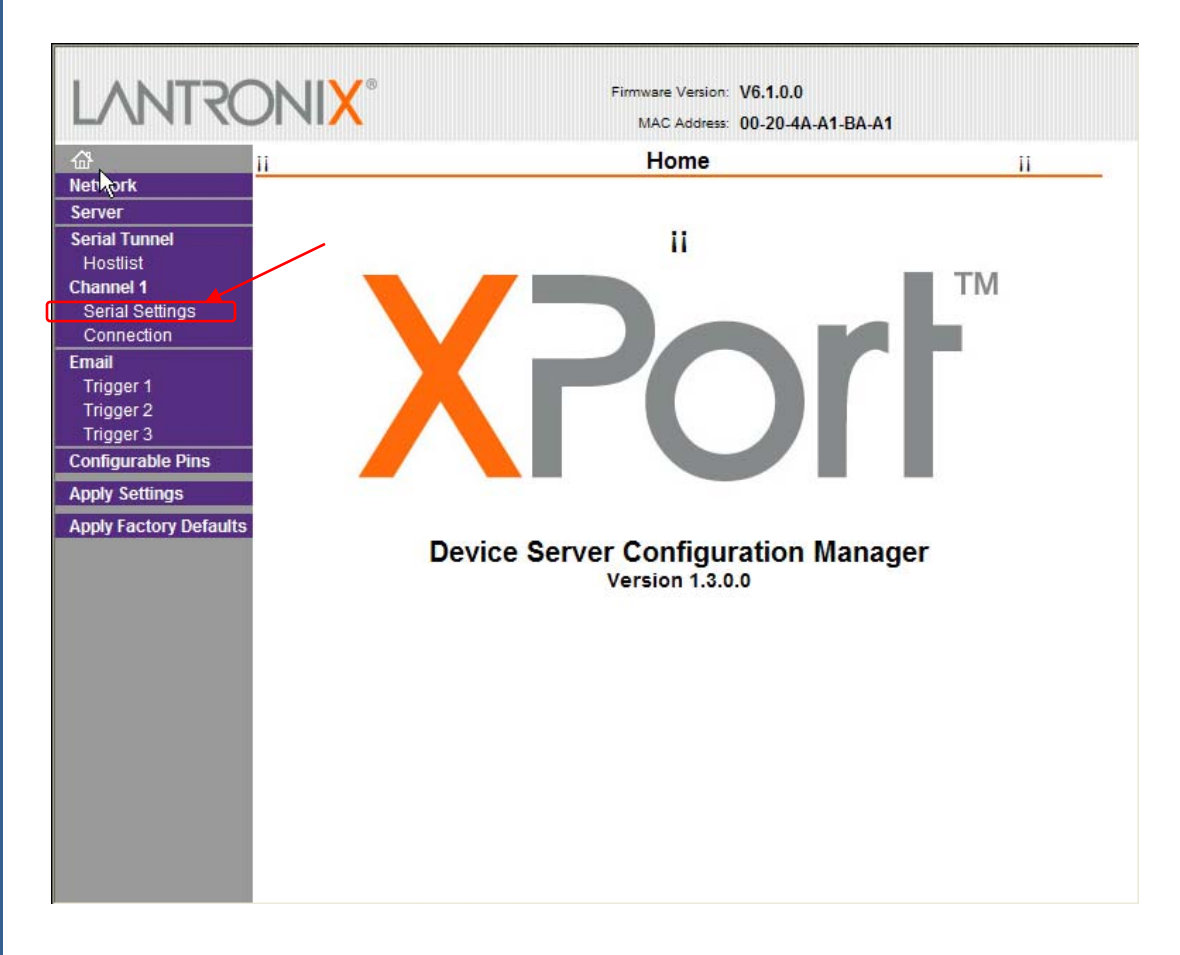

Setup your serial connection here. These are the settings we used.

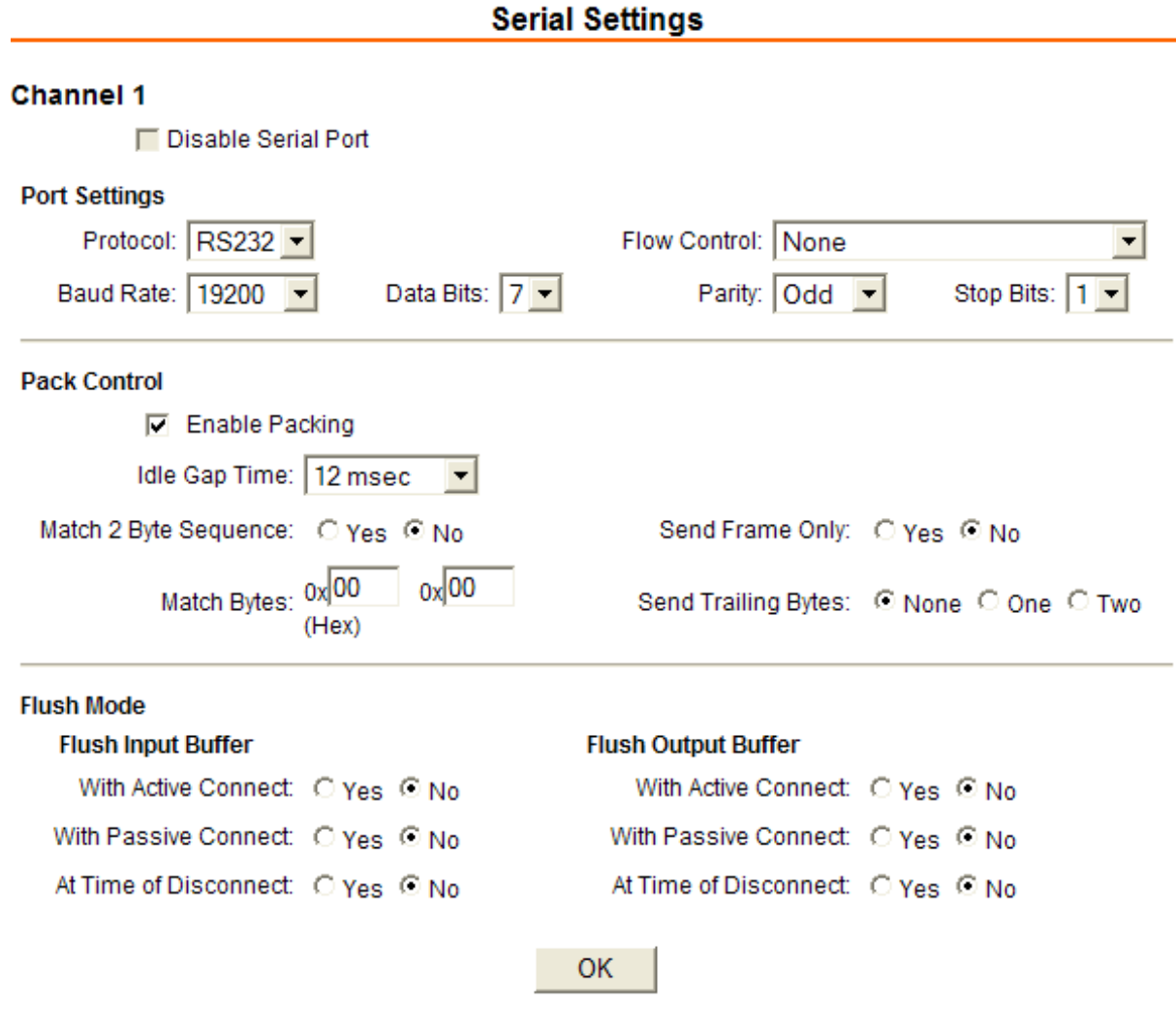

# **Configuring the connection to the 2572-A**

Select Connection and the following screen will appear.

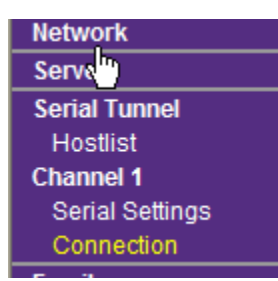

Here you will enter the information for the connection to the 2572-A. Under Endpoint Configuration is where you setup the Remote Port and Remote Host. The Remote Port is the port number of the 2572-A, this is always 1505. The Remote Host is the IP address of the 2572-A. When finished click OK.

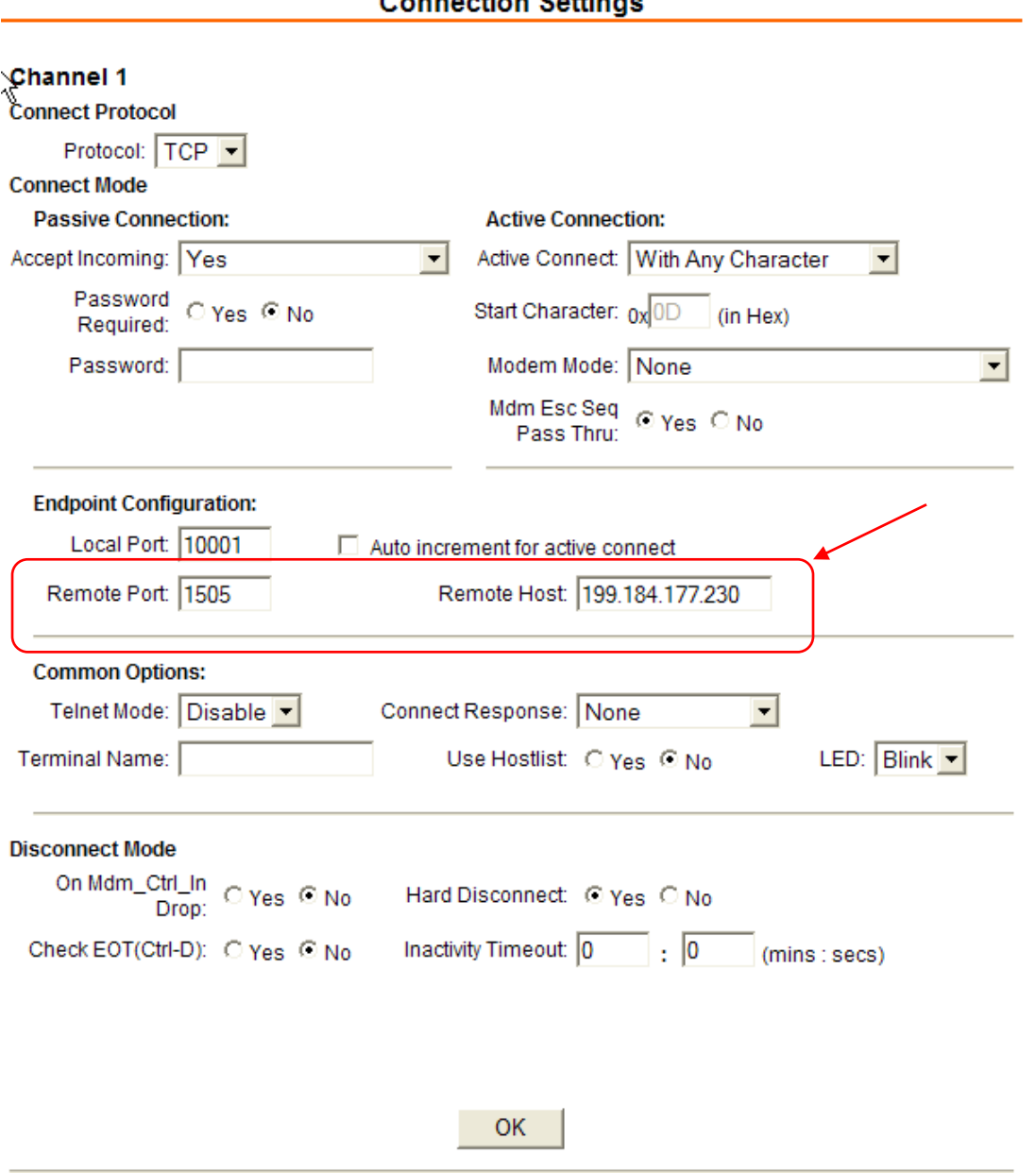

# IMPORTANT: BE SURE TO CLICK APPLY SETTINGS WHEN YOU ARE FINISHED CONFIGURING EVERYTHING!!!

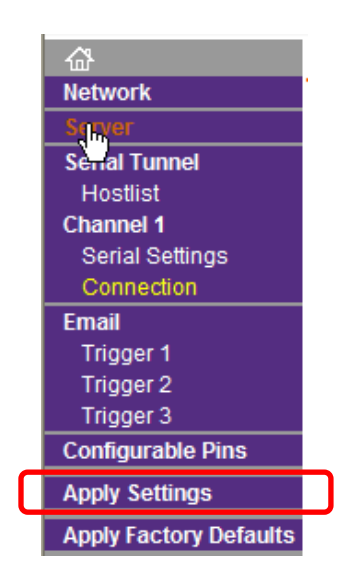

Now you should be able to connect to the 2572-A via 505 Workshop using your comport.

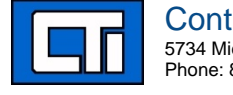

Control Technology Inc. 5734 Middlebrook Pike, Knoxville, TN 37921-5962<br>Phone: 865/584-0440 Fax: 865/584-5720 <u>[www.controltechnology.com](http://www.controltechnology.com/)</u>